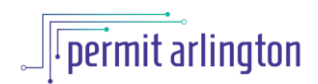

# **Plumbing Cross Connection Guide**

# Table of Contents

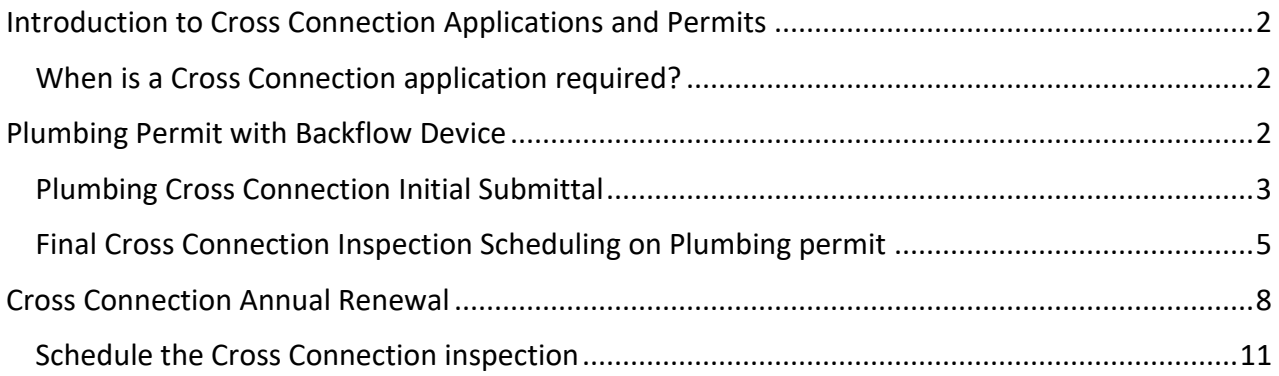

## <span id="page-1-0"></span>Introduction to Cross Connection Applications and Permits

### <span id="page-1-1"></span>When is a Cross Connection application required?

The process for a Cross Connection permit starts with the plumbing permit, any plumbing permit that includes a **backflow device will require a** Cross Connection application to be submitted before the plumbing permit can be finaled.

Following the initial submittal, a Cross Connection renewal application must be submitted on an annual basis. You will be notified by email and by US Mail twice before the inspection is due – first 60 days before the required renewal and again 30 days before the required renewal.

This guide provides an overview of how and when to submit an initial Cross Connection application when a backflow device is included in your plumbing permit and how to renew your Cross Connection permit when it is due for annual renewal.

### <span id="page-1-2"></span>Plumbing Permit with Backflow Device

- 1. Any plumbing permit that includes a backflow device will:
	- a. Require a **Final Cross Connection inspection** prior to the final plumbing inspection;
	- b. Give you a reminder message in the plumbing permit application, after you add the backflow device, indicating that a Cross Connection application will need to be submitted prior to scheduling the Final Cross Connection inspection.
- 2. Before you can schedule the **Final Cross Connection inspection** on that plumbing permit, you must submit a separate **Cross Connection application** from the customer portal (see next section "Plumbing Cross Connection Initial Submittal.")
- 3. Once your plumbing permit with the backflow device is issued, you will be reminded again in the issuance notification, that a Final Cross Connection inspection will be required, and that it may not be scheduled until after a Cross Connection application is submitted.

### <span id="page-2-0"></span>Plumbing Cross Connection Initial Submittal

**Once your plumbing permit is issued**, you may submit the Cross Connection application:

- 1. Log in to the [Permit Arlington](https://aca-prod.accela.com/ARLINGTONCO/Default.aspx) Customer Portal.
- 2. Select the Building Module under the Create menu.

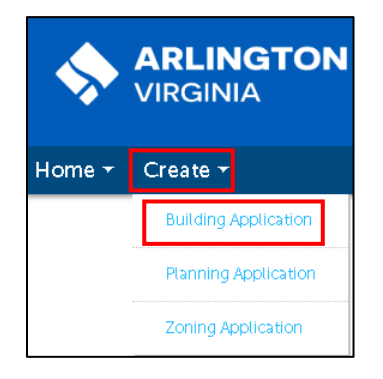

3. Select Cross Connection.

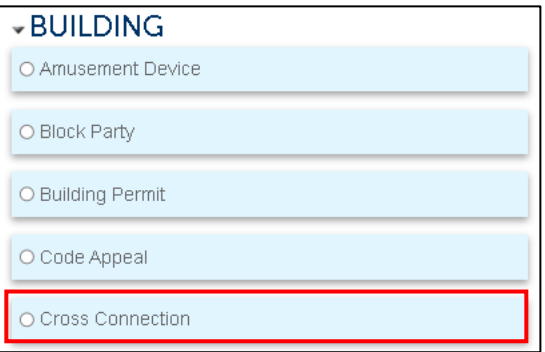

4. On the Address page, enter the Street # and Street Name and select **Search**. The system will fill in the other fields on this page, including parcel and owner information from the County's real estate data. Then select **Continue Application** at the bottom of the page.

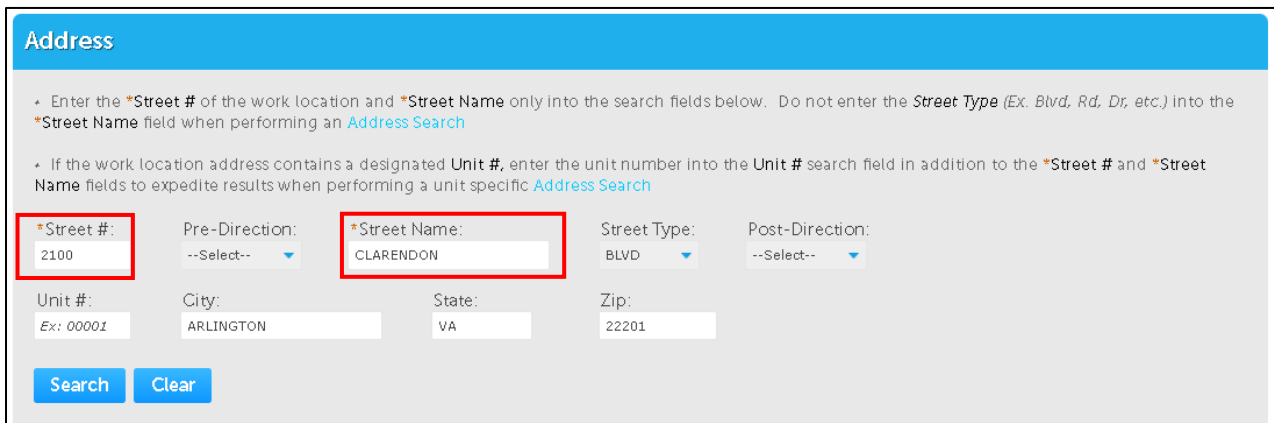

- 5. Fill out the details on the Cross Connection record, and submit for review.
	- a. For your initial application, choose "New cross connection" for type of application.
- b. You will be asked to provide the permit number of the associated issued plumbing permit that includes the backflow device.
	- i. The Permit number will either be in the new format (e.g. PLMB22-00056) or the older format (e.g. P2212345).
	- ii. The system will verify that the listed plumbing permit includes a backflow device and has been issued; and

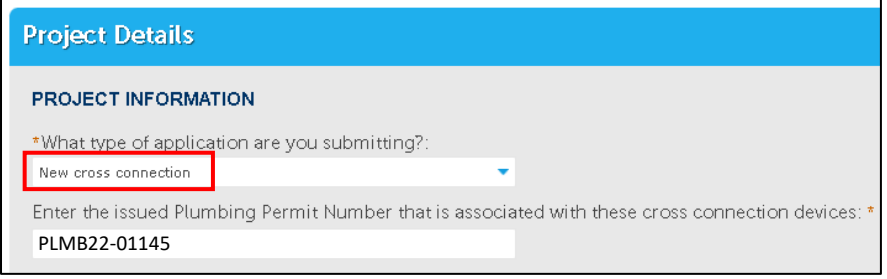

- c. Fill in all other applicable fields. If you have any testable devices, you will be asked to provide the test date of the cross connection device.
- 6. Under CROSS CONNECTION DEVICE DETAIL, add a row for each cross connection device. If there is just one device, click the blue **Add a Row** heading and fill in all the fields in the pop up box to provide detail for your device(s).

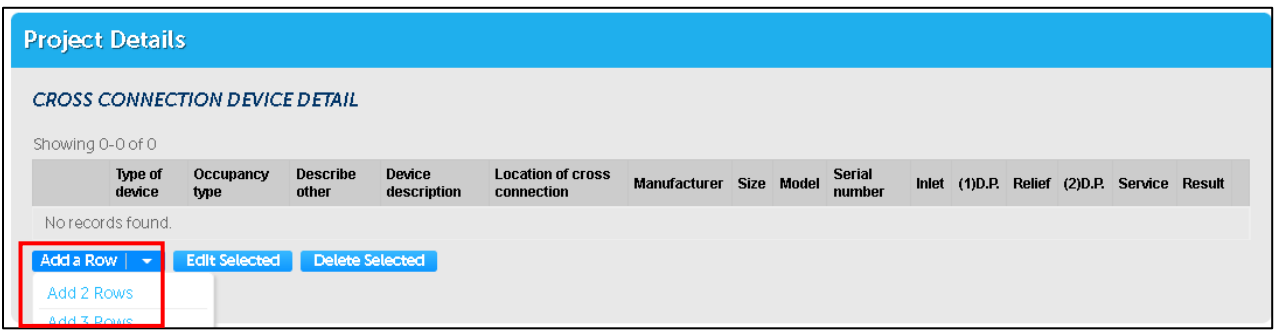

- 7. Select **Continue Application**.
- 8. Fill in all applicable contacts on the **People>Contacts** page. All contacts provided will receive email notifications related to this Cross Connection permit.
	- a. On-Site Contact is the person who will be on-site.
	- b. For Property Owner, select **Select from Account** and then select the **Associated Owner** option to fill in information from the County's real estate records, and fill in any required fields (marked with an \*) that are blank.
	- c. Fill in **Tenant** and/or **Contractor** if applicable.
- 9. On the summary page, review all information provided, and after verifying it is correct, check the box at the bottom of the page to verify it is true and correct, and select **Continue Application**.
- 10. Note the Record Number on the Record Submittal page underneath the green banner. The record number will be in the format: **PICC22-00123**. This record number will be used for the first cross connection inspection, as well as for all subsequent renewals in future years.
- 11. Now that you have submitted your cross connection application, you may schedule the Final Cross Connection inspection on your plumbing permit. Follow instructions in the next section.

### <span id="page-4-0"></span>Final Cross Connection Inspection Scheduling on Plumbing permit

Once you have submitted the initial Cross Connection Application, when you are ready, you may schedule the **C. Final Cross Connection** inspection on the associated plumbing permit.

1. Log in to [Permit Arlington](https://aca-prod.accela.com/ARLINGTONCO/Default.aspx) and select **Home > My Records** from the menu in the upper left corner.

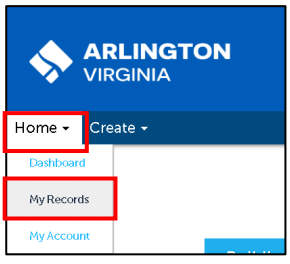

2. Select the **PLMB##-#####** Record number.

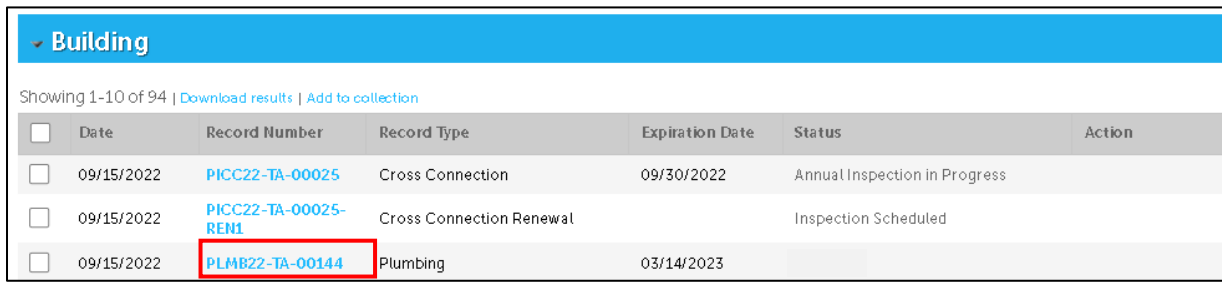

3. Choose **Inspections** from the **Record Info** drop down menu.

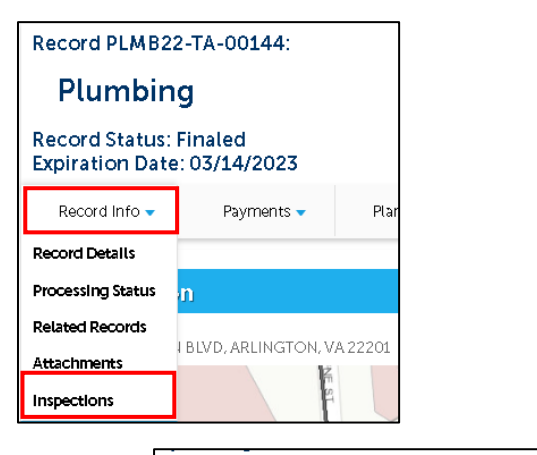

- 4. Select the **Schedule or Request an Inspection** link.
- 5. Choose C. Final Cross Connection from the list of inspections.
- 6. Choose the desired inspection date from the **Schedule/Request an Inspection** calendar window, select the button next to **7:30 AM – 3:30 PM** and select **Continue**.

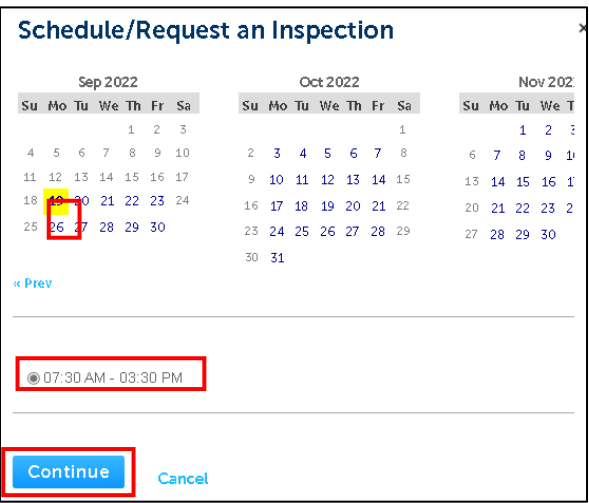

7. If needed, select **Change Contact** to add additional contact information and select **Continue**.

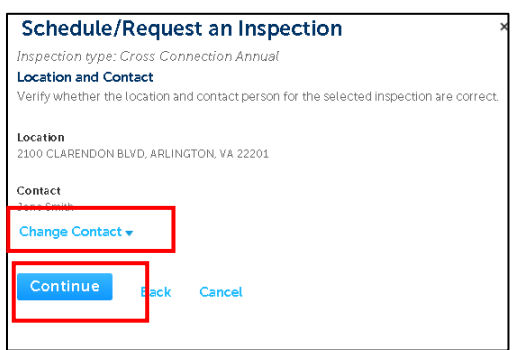

8. Confirm the details, then select **Finish**.

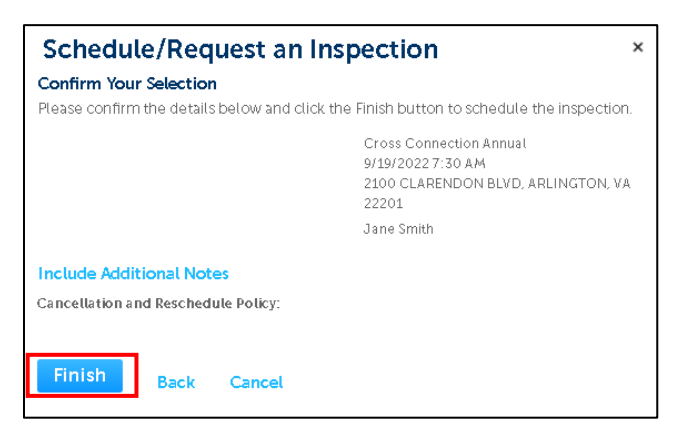

9. Note the small print, underneath the schedule inspection link, that your inspection has been scheduled. If for any reason you need to cancel or reschedule the inspection before it occurs, you may return to this page and choose Reschedule or Cancel from the Action menu.

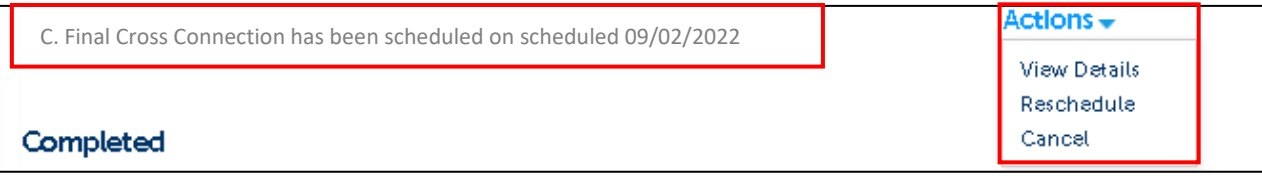

10. An inspector will be assigned by the system and Inspector will conduct the inspection as per usual Arlington County Plumbing inspection process. You will receive an email notification with contact information for your inspector so you may call the morning of the scheduled inspection to find out when the inspector is expecting to arrive.

Note: the plumbing contractor who performed the work should be available on-site for the inspection. If the Cross Connection Control Report was not uploaded prior to the inspection, the contractor will need to have it on-site at the time of the inspection.

It is important that you update current contact information for your cross-connection permit on a consistent basis.

## <span id="page-7-0"></span>Cross Connection Annual Renewal

This section provides an overview of how to renew a Cross Connection permit when it is due for annual renewal.

Once you receive the first renewal letter (60 days before your Cross Connection permit is due to expire), you may begin the renewal process. You are encouraged to start the process as soon as you receive the first renewal letter, in order to ensure the renewal and required inspections are completed prior to the expiration.

- 1. You will access your **original Cross Connection record (record starting with PICC)** from the Customer Portal (if your Cross Connection record has been reviewed multiple times, note that your ORIGINAL record will have a record ID in the format **PICC22-12345**). The original record does NOT have an REN extension after the five digit number.
- 2. Log in to [Permit Arlington](https://aca-prod.accela.com/ARLINGTONCO/Default.aspx) and select **Home > My Records** from the menu in the upper left corner.

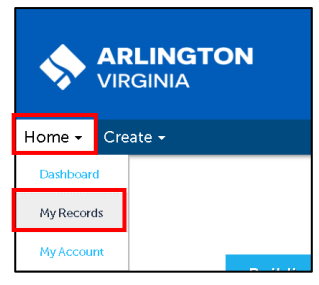

3. View the Records in the Building Module and look for your original PICC record – note, if you have a lot of records, you may sort by clicking on any column in the list; alternatively, you may enter the record ID in the search box in the upper right of the screen.

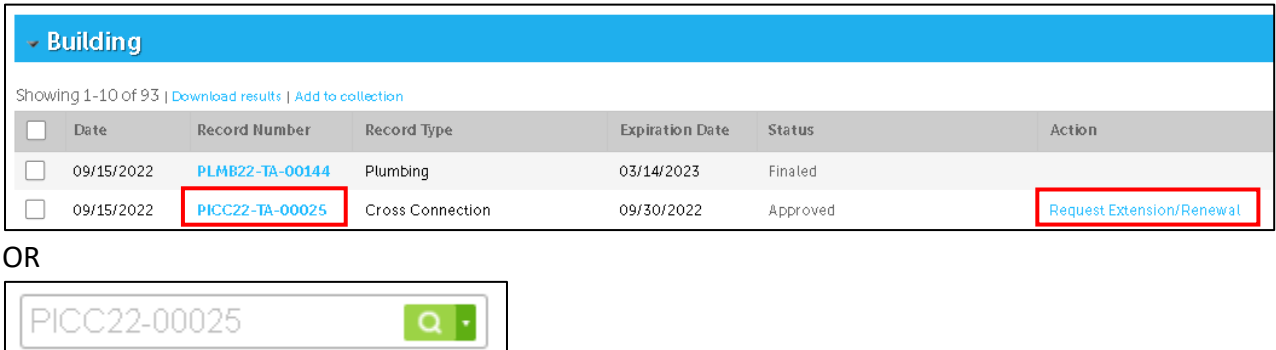

Note: *if you are not the owner of the original PICC record, but you have received the renewal notice in the mail because you have recently become the owner of the building or business with the backflow device, please find the PIN number provided in the letter you received and follow the instructions in the letter to add the record to your My Records list. Then continue with the instructions in this guide.*

- 4. Click the **Request Extension/Renewal** link in the Action column next to your original PICC record (see image in Step 3 above). The renewal link will become available 60 days before the permit is set to expire; If you do not see a renewal link, it is possible your application has already expired or it is not yet eligible for renewal; contact Inspections Services Division Staff at [crossconnection@arlingtonva.us](mailto:crossconnection@arlingtonva.us) for additional information.
- 5. Once you click the **Request Extension/Renewal** link, it will open a renewal application.
- 6. The application starts with Project information, but the system will automatically copy all the information from the previously submitted record to the new renewal record so you will NOT need to re-enter the address. Simply review the information and select **Continue Application** at the bottom of the page.
- 7. On the **Project Information > Project Details** page, you will see all of the information from your prior year application.
	- a. If you need to add an additional device, and/or update the device information from the original application, use the add-a-row table to **add an additional row or update the information for the original device if that device has been replaced**. In this table, as you did in your original application, you will need to provide information from the result of all the required tests for each device included in your application.

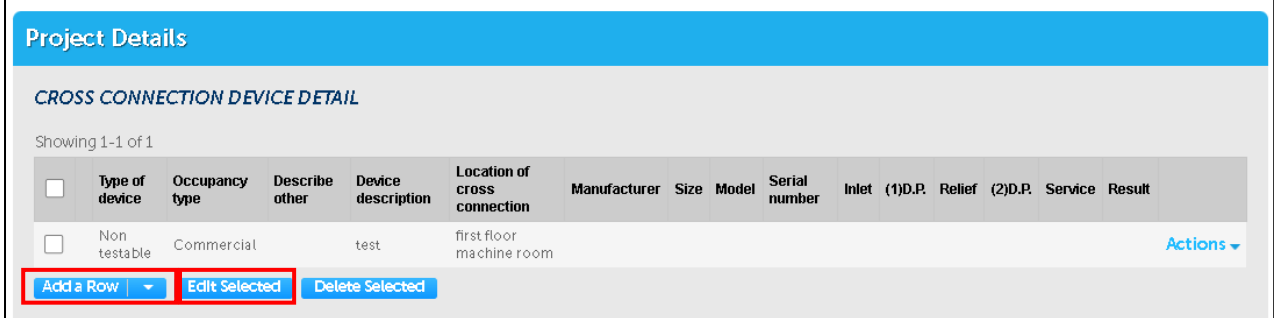

- 8. Select **Continue Application.**
	- a. On the **People > Contacts page,** you will also see the information from last year's application copied for all contacts, but be sure to update information for all contact(s) that have changed, by using the **Edit** link below the Contact information.

*The new Contact entered on the renewal record will be updated on the Original Cross Connection record, which is the starting point for renewals each year.*

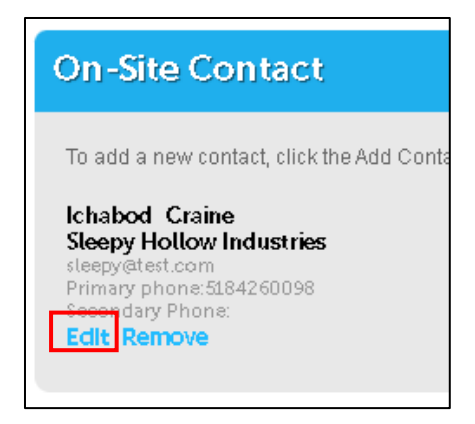

- 9. Select **Continue Application** once all Contacts have been updated with current information.
- 10. On the summary page, review all information provided, and after verifying it is correct, check the box at the bottom of the page to verify it is true and correct, and select **Continue Application**.
- 11. Depending on the type of device, you may need to provide the Department of Occupational Regulation, or DPOR, license number for a Contractor with a valid **Backflow Device Prevention Worker** license. Even if the Contractor is the same person as the prior year, this information needs to be submitted each year to ensure the license is current.
	- a. Select the Add DPOR license link on the licensed professional page to add the relevant DPOR license, and add the license number and all other required fields into the popup box and click **Save.**
- 12. Click **Submit** when you have completed the application.
- 13. Once the application is submitted, the record number will be identified with the same number as the original application, with a **REN1** extension (with the number increasing each year with each annual renewal). Make a note of this number so you may schedule the inspection (following instructions on next page).

#### <span id="page-10-0"></span>Schedule the Cross Connection inspection

- 11. Now you can schedule the inspection on the **REN** record you just submitted.
- 12. Log in to [Permit Arlington](https://aca-prod.accela.com/ARLINGTONCO/Default.aspx) and select **Home > My Records** from the menu in the upper left
	- corner.

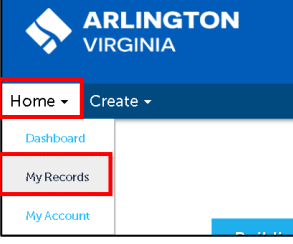

13. Select the **PICC##-#####-REN** Record number.

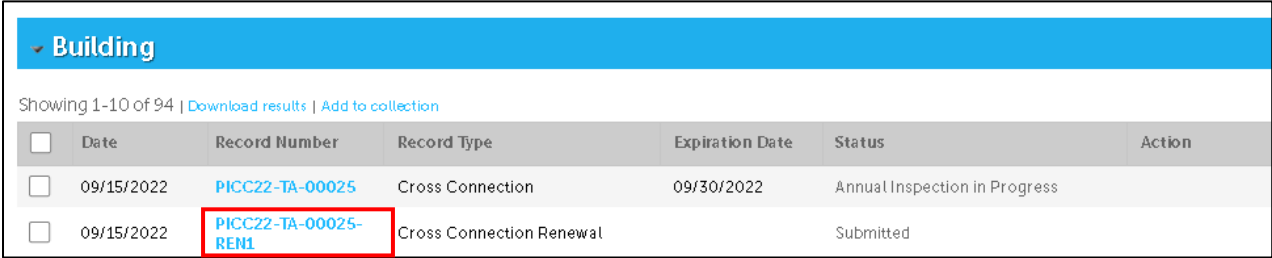

14. Choose **Inspections** from the **Record Info** drop down menu.

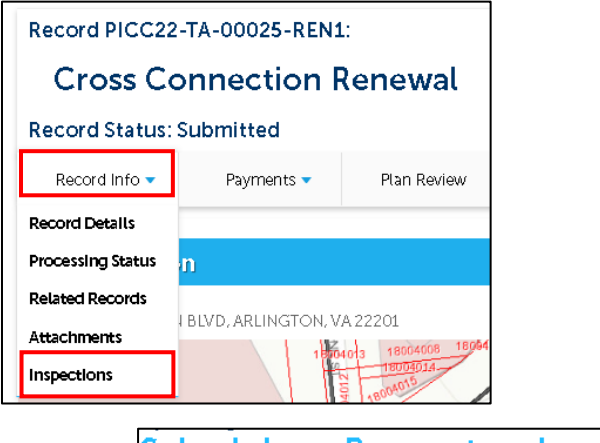

- 15. Select the **Schedule or Request an Inspection** link.
- 16. Choose the desired inspection date from the **Schedule/Request an Inspection** calendar window, select the button next to **7:30 AM – 3:30 PM** and select **Continue**.

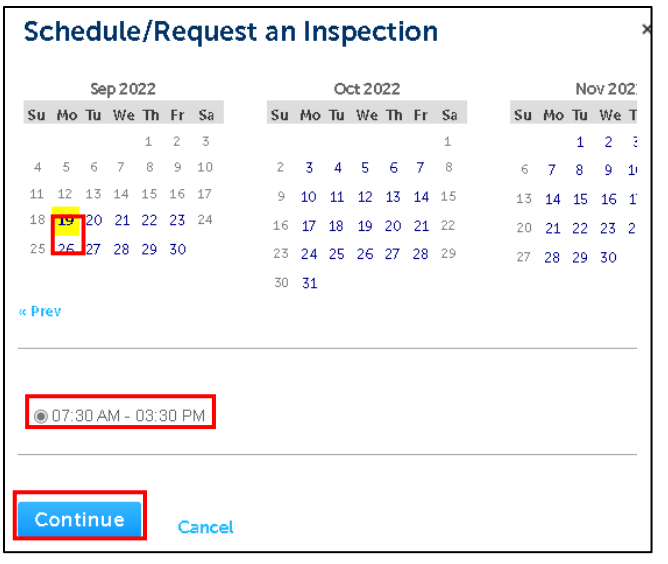

17. If needed, select **Change Contact** to add additional contact information and select **Continue**.

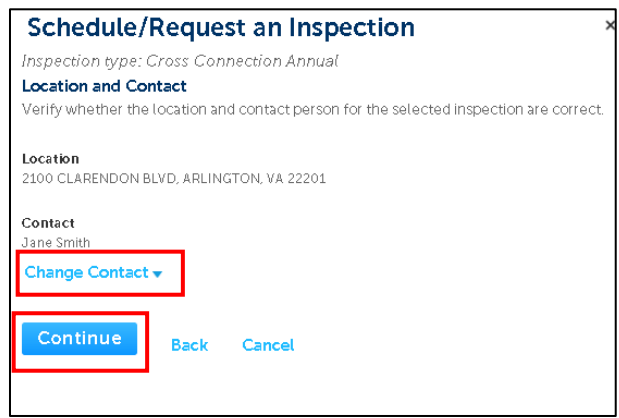

18. Confirm the details, then select **Finish**.

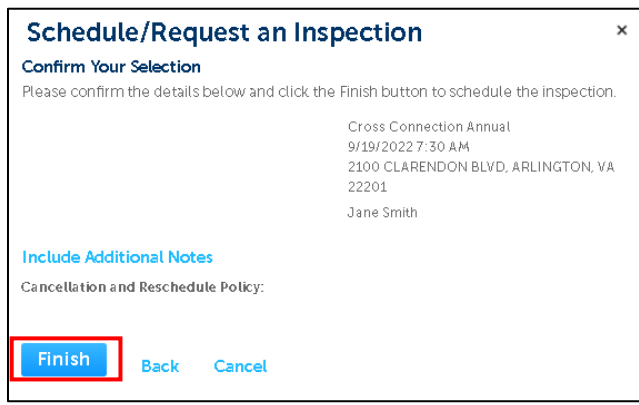

19. Note the small print, underneath the schedule inspection link, that your Cross Connection Annual inspection has been scheduled. If for any reason you need to cancel or reschedule the inspection before it occurs, you may return to this page and choose Reschedule or Cancel from the Action menu.

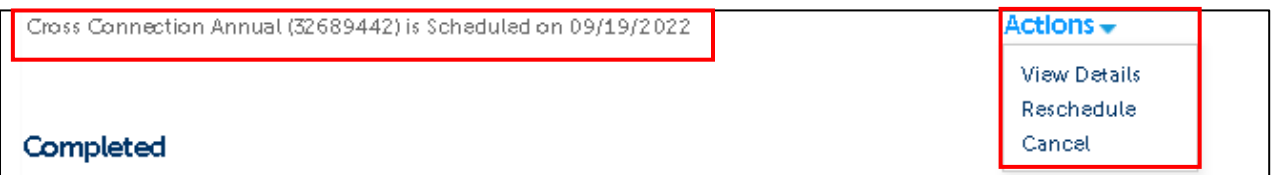

- 20. An inspector will be assigned by the system and Inspector will conduct the inspection as per usual Arlington County Plumbing inspection process. You will receive an email notification with contact information for your inspector so you may call the morning of the scheduled inspection to find out when the inspector is expecting to arrive.
- 21. Note the following:
- a. Once the inspection is conducted and approved by the Plumbing inspector, the system will automatically update the expiration date on your original cross connection record to the same day one year later.
- b. If the inspector is unable to approve the inspection, the system will automatically reschedule the inspection for a date two weeks from the date of the first inspection, and assign it to the same inspector.